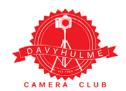

## Davyhulme Camera Club

### PhotoEntry Instructions

### https://compent.photoentry.uk/compent/

Go to the above website and log-in using the details you received by email. (Note If you have not received your log-in details please contact Andy G by email: <a href="mailto:andy@davyhulmecc.org.uk">andy@davyhulmecc.org.uk</a>)

Once logged in you will see the screen below. Clicking the down arrow next to your name (top right) presents account options including View Details, Change Password and Two Factor

Authentication. Investigate them at your leisure.

© Bettes: //compent.photoentry.uk/compent/

PhotoEntry

Main.Menu
Halp

Select a Competition Group:
DCG.Competitions 2019

1. Click the 'DCC Competitions 2021' link (Note: in future years additional competition groups will be present. Simply click the correct year group).

PhotoEntry

DCC Competitions 2019

Show Your Entries in this Group

Set Subject - Atmosphere/Mood - DFI Future Wed 10 Apr 2019

2. Click on the competition you want to enter.

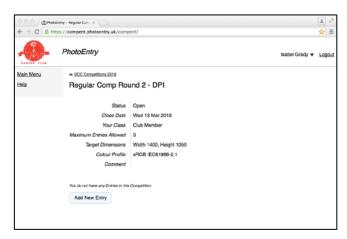

3. Read the image requirements and the click the 'Add New Entry' button

 Competition
 Status
 Close Date
 Judge
 Comment

 Begular Corp. Bound 1 - DPI
 Judged
 Wed 6 Feb. 2019
 Harry Puter
 Enries respected if not 1400x1050. According to the public public publi

(Note: if there is no 'Add New Entry' button the competition isn't yet open for entries)

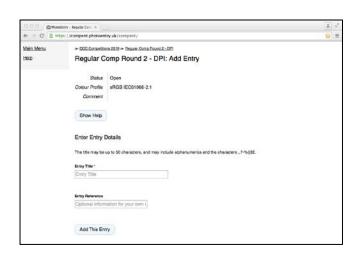

4. Enter the title of your image

(Note: it doesn't matter what your image file is called and you can ignore the Entry Reference line).

Click the 'Add This Entry' button

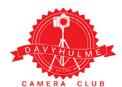

## Davyhulme Camera Club

#### PhotoEntry Instructions

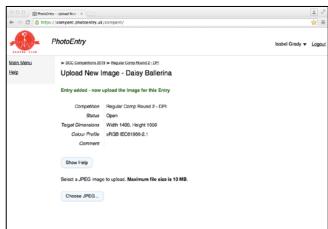

6. Check you've selected the correct image – the file name is displayed on-screen - then click the 'Upload Image' button

After a short period of time whilst the image uploads you will get one of 3 responses.

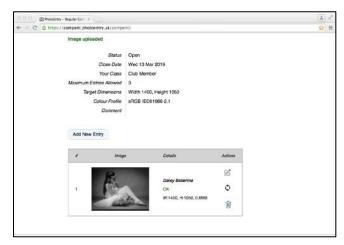

ii. If your image doesn't fit the required dimensions it will be rejected and you will see the screen on the right. Resize your image appropriately and try again by clicking on the 'Choose JPEG' button

5. The title of your entry is now saved and visible on the screen. Now you upload the image itself. Click the 'Choose JPEG' button and you will get the usual Windows or MacOs pop-up screen that lets you choose your image.

Choose your image.

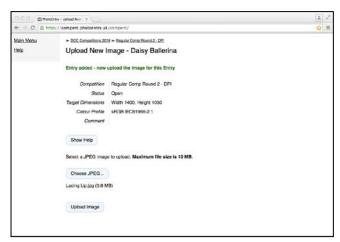

i. If your image is the correct size and has the correct colour profile the upload will be successful and a thumbnail appears with the entry title, OK and the image dimensions + file size.

That entry is now complete. Click the 'Add New Entry' button to enter another image (back to step 4) or scroll to the top of the screen and click 'Logout'

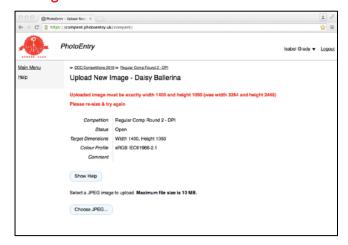

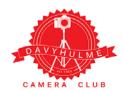

# Davyhulme Camera Club

### PhotoEntry Instructions

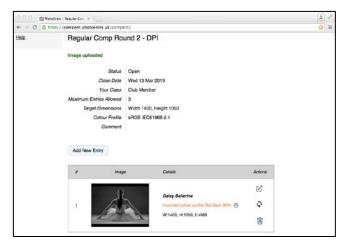

iii. If your image has the wrong colour profile it will, for the time being, upload BUT you will see a warning in orange. Please delete it by clicking on the dustbin, convert it to the correct colour profile and upload it again.

NOTE: Your image will be disqualified and removed by the competition secretary if you leave it in the wrong colour profile.

When you have entered the maximum number of entries the webpage will say so. You can review all of your entries for the competition by clicking the 'Show All Entries' button

That's it. Competition entered.

| 000 |  |
|-----|--|
|-----|--|

This guide only takes you through entering a competition. Have a play with the other features of PhotoEntry at your own leisure.